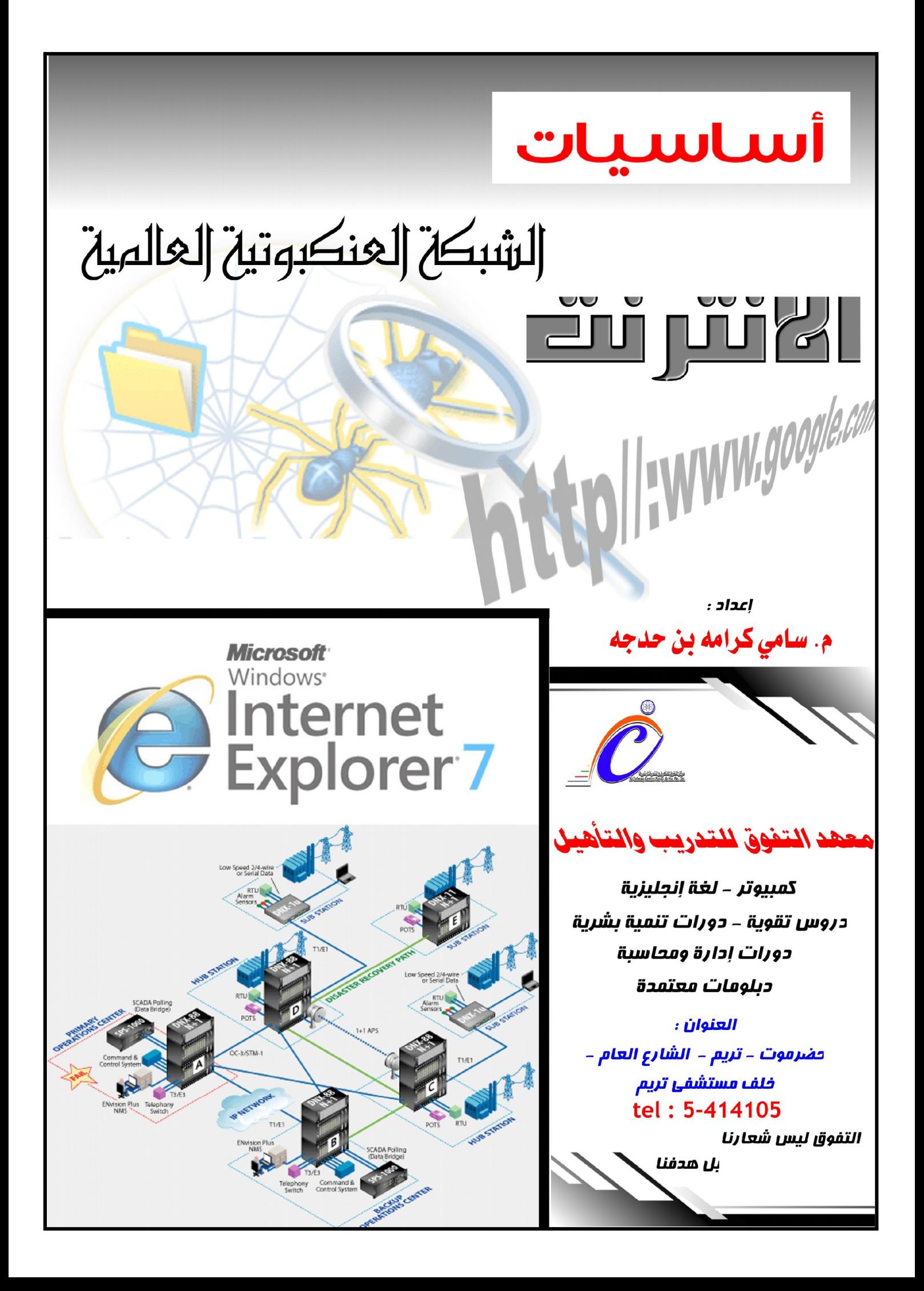

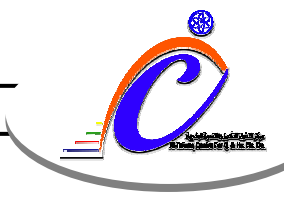

مضدمة

لا يختلف اثنان في أن شبكة الإنترنت ازدادت أهميتها في الآونة الأخيرة.مما زاد هذه الأهمية دخول الانترنت في مجالات شتي منها مجالات التعليم والتجارة والاتصالات....الخ.

### نشأة شبكة الانترنت؟

و قد بدأت الانتر نت أصلاً كفكر ة حكومية عسكر ية وامتدت إلى قطاع التعليم والأبحاث ثم التجار ة حتى أصبحت في متناول الأفر اد، والانتر نت عالم مختلف تماماً عن الكمبيو تر ، عالمٌ يمكن لطفل في العاشر ة الإبحار فيه و التعامل معه بكل سهو لة . فأصبحت الإنتر نت بحق، المصدر الأول للمعلومات بالنسبة للكثير من الناس وتخدم الانتر نت أكثر

من ٢٠٠ مليون مستخدم وتنمو بشكل سريع للغاية يصل إلى نسبة ١٠٠% سنوياً،

ما هي شبكة الانترنت ؟ هي عبار ة عن شبكة تربط بين الملايين من أجهز ة الكمبيوتر. والمواقع التي تراها على الانترنت ما هي إلا مجرد صفحات يتم تخز ينها على أجهز ة كمبيوتر. ضخمة تسمى السير فر ات Servers و هي أجهز ة ضخمة تعمل لمدة سنوات دون توقف أو فصل للتيار الكهربائي إلا في حالات الصيانة تحتوى هذه الكمبيوترات على كمٍّ كبيرٍ من المعلومات في أشكال نصية وصورية وصوتية ومصبورة.

والانترنت هي اختصار للكلمتين International Net ومنها اشتقت Internet

ما هي الخدمات التي تقدمها الانترنت ؟ تقدم لنا الانتر نت خدمات كثير ة من أهمها : ١ ـ التعليم . ٢۔ البحث ِ ٣- الأخبار والمعلومات . ٤\_ البريد الإلكتروني . ٥\_ التسوق . ٦- اللعب والترفيه . ٧ـ التواصل مع الآخرين . وغير ها من الخدمات الأخرى فالانترنت تحتوي على كل شيء ويمكنك من خلالها الحصول على كل ما تر يد .

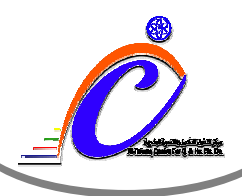

<u>ما الذي أحتاجه للاتصال بالإنترنت ؟</u>

١- جهاز كمببوتر . Internet Explorer ٣۔ خط هاتف ٤- جهاز مودم والذي يعتبر وسيط بين جهاز الكمبيوتر وخط الهاتف . ٥\_ اشتر اك لدى إحدى الشر كات المقدمة لخدمة الانتر نت .

ملاحظة : ( ناقش مع مدرسك كيفية إعداد الاتصال بالانترنت )

## Browser

هو عبارة عن برنامج يسمح لك بأن تبحث وترى المعلومات على الشبكة العالمية ( الانترنت ) . مثل مايكروسوفت إكسبلورر (Internet Explorer) وهو أشهرها وهذا البرنامج يأتي مع نظام الويندوز ووظيفته فتح المواقع والتعامل معها فهو وسيط بين الانترنت والشخص المستخدم للانتر نت ِ

# مكونات برنامج التصفح ( Internet Explorer )

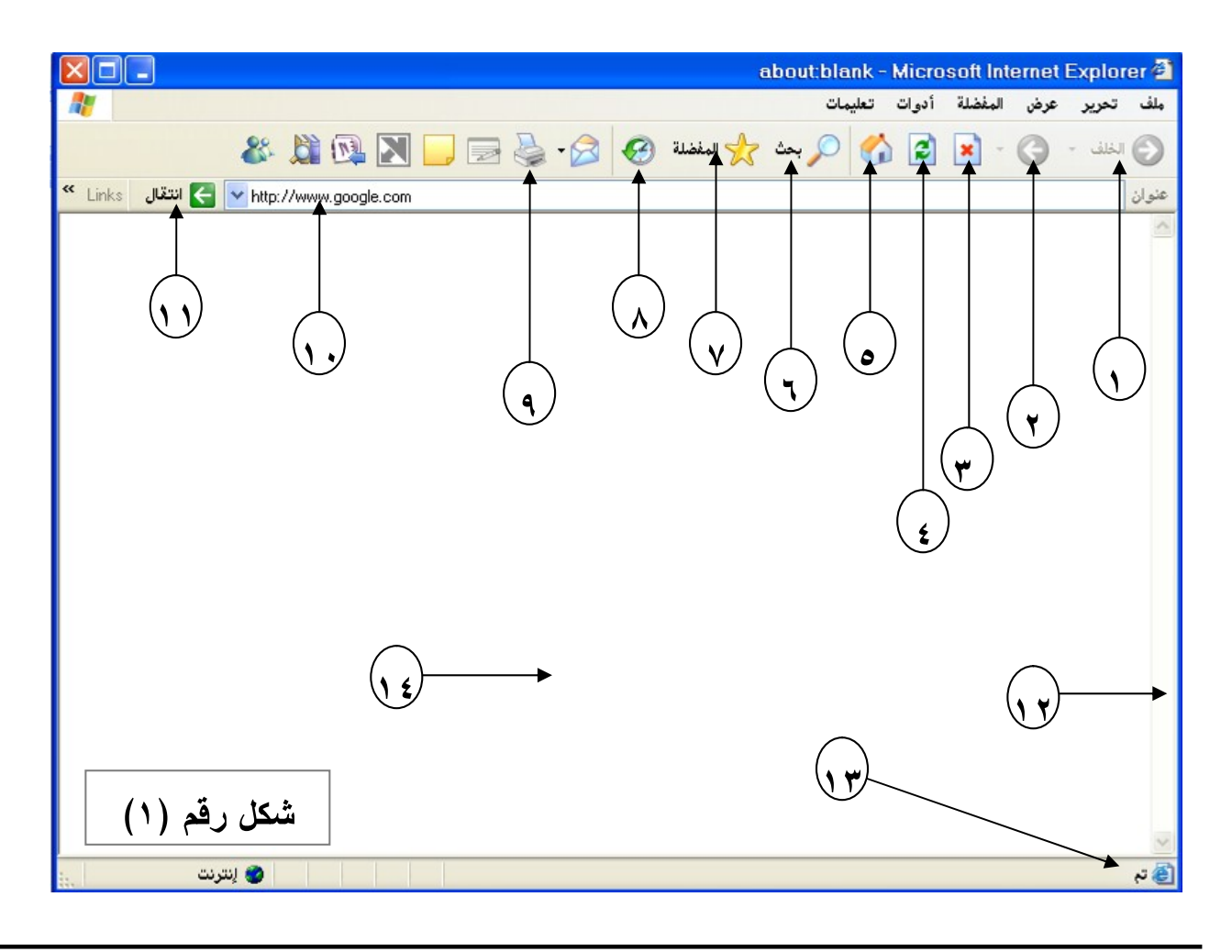

حضرموت - تريم - الشارع العام -خلف مستشفى تريم - جوار مطعم نجد

 $\mathsf{Tattafawg}(\mathcal{Q} \text{hotmail.com})$ الا ) بريد إلكتروني - attafawg $\mathcal{Q} \text{hotmail.com}$ 

أساسيات الانترنت ــــ إعداد م. سامي بن حدجه

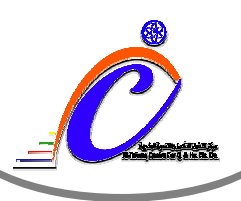

أساسيات الانترنت ــــ إعداد م. سامي بن حدجه

#### شَرِحِ مكونات نافذة المُتصفحِ في الشَّكلِ (١)

١. عودة للخلف : عند الضغط عليه يعود بك للصفحة السابقة . ٢. عودة للأمام : عند الضغط عليه يعود بك للصفحة التالية . ٣. توقف : عند الضغط عليه يتم إيقاف عملية تحميل الموقع . ٤. تحديث : عند الضغط عليه يتم إعادة تحميل الموقع مرة أخرى . 0 . ا**لصفحة الرئيسية** : عند الضغط عليه يتم فتح موقع معين يتم إعداده مسبقاً . ٦. ا**لبحث** : يستخدم للبحث في أحد محركات البحث على الانترنت . ٧. ا**لمفضلة** :و فيها يتم إضبافة المو اقع المفضلة لديك . ٨. ا**لمحفوظات** : يتم فيها حفظ المواقع التي تم زيارتها من قبل . ٩. الطباعة : ومنها يتم طباعة صفحة الموقع . ١٠. شريط العنوان : وفيه يتم كتابة عنوان الموقع الذي تريد زيارته . ١١. ا**نتقال** : بالضغط عليه يتم الانتقال إلى الموقع الذي كتبته . ١٢. شريط التمرير : من أعلي لأسفل والعكس . ١٣. شريط الحالة : وتظهر كلمة (تم) لتعني انتهاء المتصفح من التحميل . ١٤. هذه المساحة التي تظهر فيها محتويات الموقع بعد فتحه .

### كتابة عنوان الموقع :

← انتقال N http://www.google.com

هذا الشريط مهم جداً في البرنامج لأنك ستكتب فيه اسم الموقع الذي تريد أن تتصـفحه ، والموقـع عبارة عن عدة صفحات وكل موقع لـه صـفحة رئيسية من خلالهـا تدخل لبقيـة الصـفحات ، واعلـم عنوان الموقع الذي تكتبه في هذا الشريط يتكون من أجزاء وهي

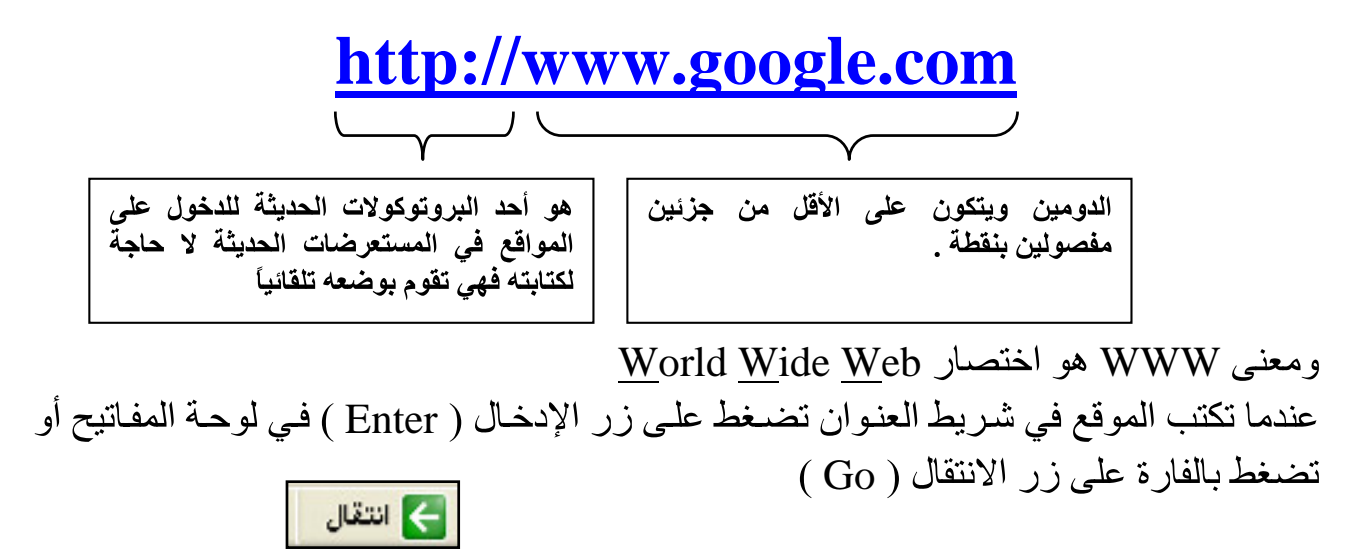

حضرموت - تريم - الشارع العام -خلف مستشفى تريم - جوار مطعم نجد

ـ تليفون ( ١٤١٥ ) بريد إلكتروني = attafawg@hotmail.com

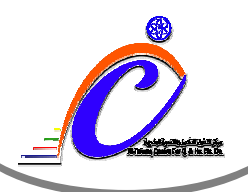

يمكنك أن تكتب الموقع في هذا المثـال هكـذا : www.google.com بـل ويمكنـك فـي برنــامج إنترنت إكسبلورار أن تكتب فقط google ثم تضغط مفتـاحي Ctrl+Enter فـي لوحـة المفـاتيح فيتحول الاسم تلقائياً إلى www.google.com ولكن هذه الطريقة تستخدم فقط مع مواقع com. فقط

كل عنوان لموقع ينتهي بحروف ـــ امتداد ــ تدل على نوعية الموقع ومعناه وإليك هذا الجدول الذي يوضح بعض من هذه الامتدادات :

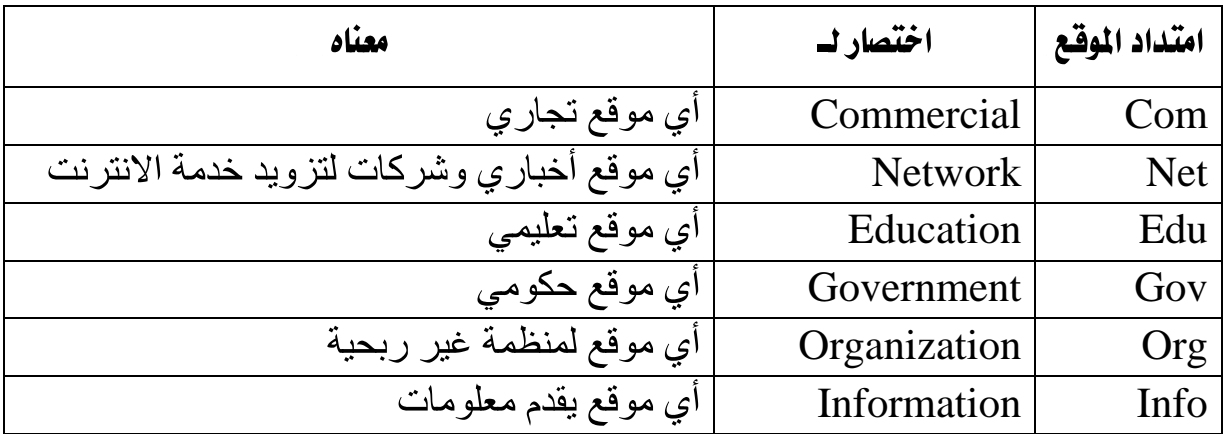

فهذه الاختصارات لا تدل بشكل أساسي على فكرة محتويات الموقع بمعنى أنه يمكن إنشاء موقع حکومي مثلاً ولا بنتهي بـ gov .

### حفظ صفحات الانترنت

يمكنك حفظ أو تخزين صفحات الصفحات التي قمت بفتحها حتى تتمكن فيما بعد من قرأتها أو مشاهدتها حتى وإن لم تكن متصلاً بالانترنت ، وإليك خطوات هذه العملية : ١- نختار من قائمة ملف الأمر ( حفظ باسم ) ٢- تظهر نافذة حفظ صفحة ويب والتي تقوم فيها بتحديد اسم لهذه الصفحة والمكان الذي

- ستحفظها فيه
	- ٣- أخيراً نضغط على زر الحفظ فيقوم بحفظ محتويات هذه الصفحة .

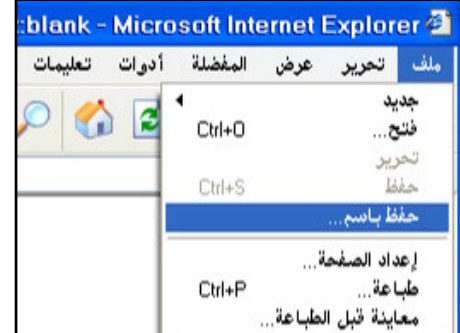

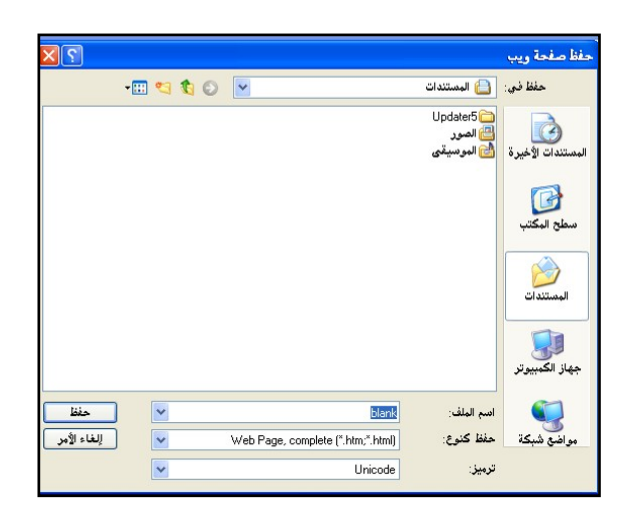

 $\mathsf{I}$ attafawg@hotmail.com ) بريد إلكتروني (attafawg@hotmail.com )

أساسيات الانترنت ــــ إعداد م. سامي بن حدجه

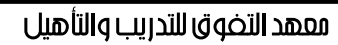

#### المفضلة :

أثناء تصفحك لأحد المواقع قد يعجبك هذا الموقع وتفضله وتود زيارته دائماً فيمكنك أن تزور هذا الموقع دائمًا دون أن تكتب عنوانه وخاصة إذا كان هذا العنوان طويلاً ويصعب عليك حفظه وذلك بإضافته في قائمة المواقع المفضلة لديك ففي كل مرة ما عليك إلا أن تضغط على عنوان هذا الموقع المفضل لديك من قائمة المفضلة فيتم فتحه دون كتابة حرف منه .

## طريقة إضافة الموقع للمفضلة :

١ ـ افتح الموقع المطلوب إضافته للمفضلة . ٢- من قائمة المفضلة اختر الأمر إضافة إلى المفضلة . ٣- تظهر نافذة المفضلة وتكتب عنوان للموقع . ٤۔ ننقر علي زر موافق .

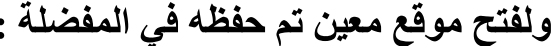

- ١ ـ نذهب لقائمة المفضلة .
- ٢- نختار عنوان الموقع الذي سبق حفظه فيتم فتحه .

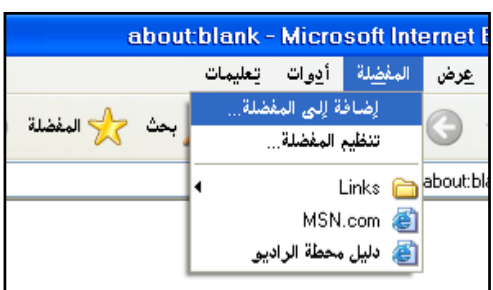

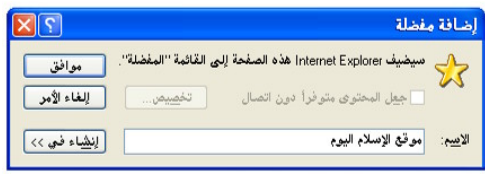

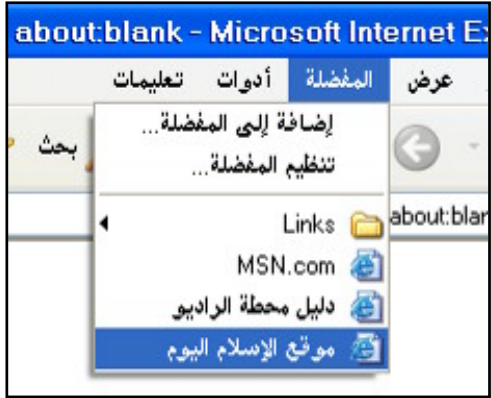

أساسيات الانترنت ــــ إعداد م. سامي بن حدجه

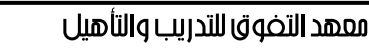

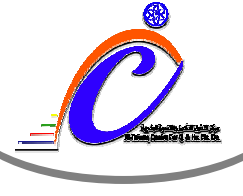

## البحث

تعتبر خدمـة البحث من أهم الخدمات التـى تقدمها الشبكة العنكبوتيـة ( الانترنت ) من خـلال هذه الخدمة تستطيع الحصول على كافة المعلومات من هذه الشبكة في كافة المجالات . يعد محرك البحث google من أقوى وأشهر محركات البحث حالياًو هو من أكثر محركات البحث تغطية لمحتويات الانترينت يتميز بدقة النتائج ودعمه للغة العربية .

## <u>كيفية استخدام google فى البحث :</u>

للبحث عن موضىوع معين لابد من معرفة كلمة أساسية أو مجموعة من الكلمات الأساسية التي يتضمنها هذا الموضوع فيقوم google بعرض جميع المواضيع التي تطابق الكلمات الأساسية . وللبحث عن موضوع ( أهمية الصلاة ) مثلاً نتبع الخطوات التالية :

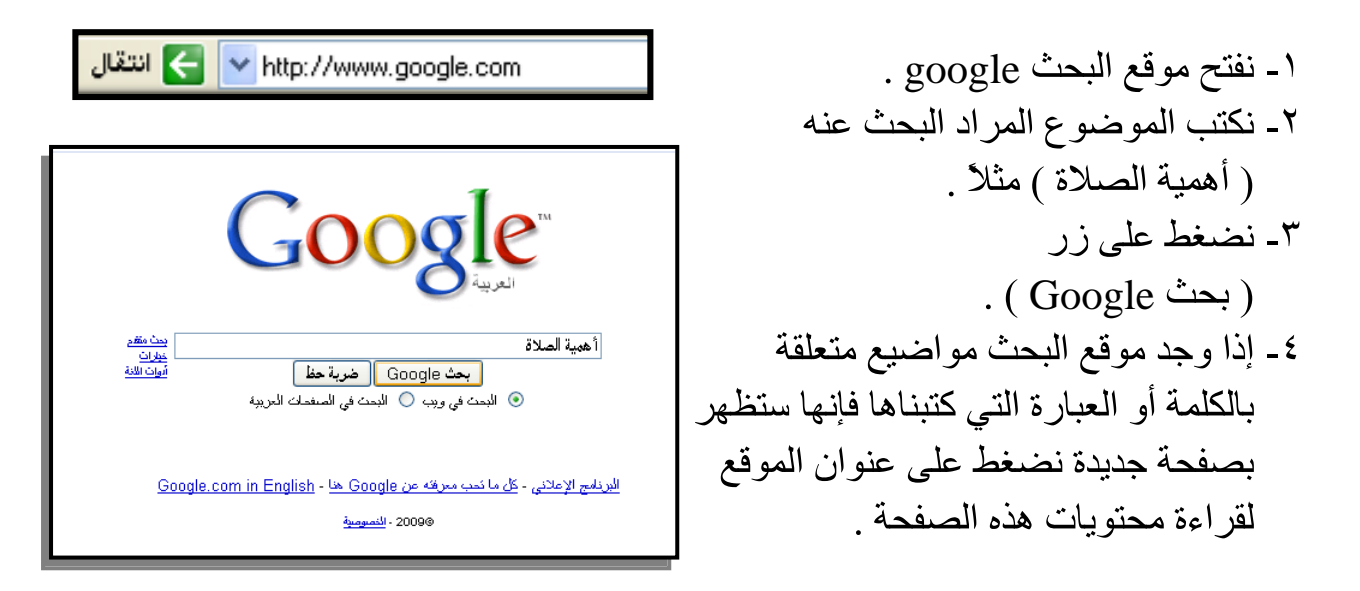

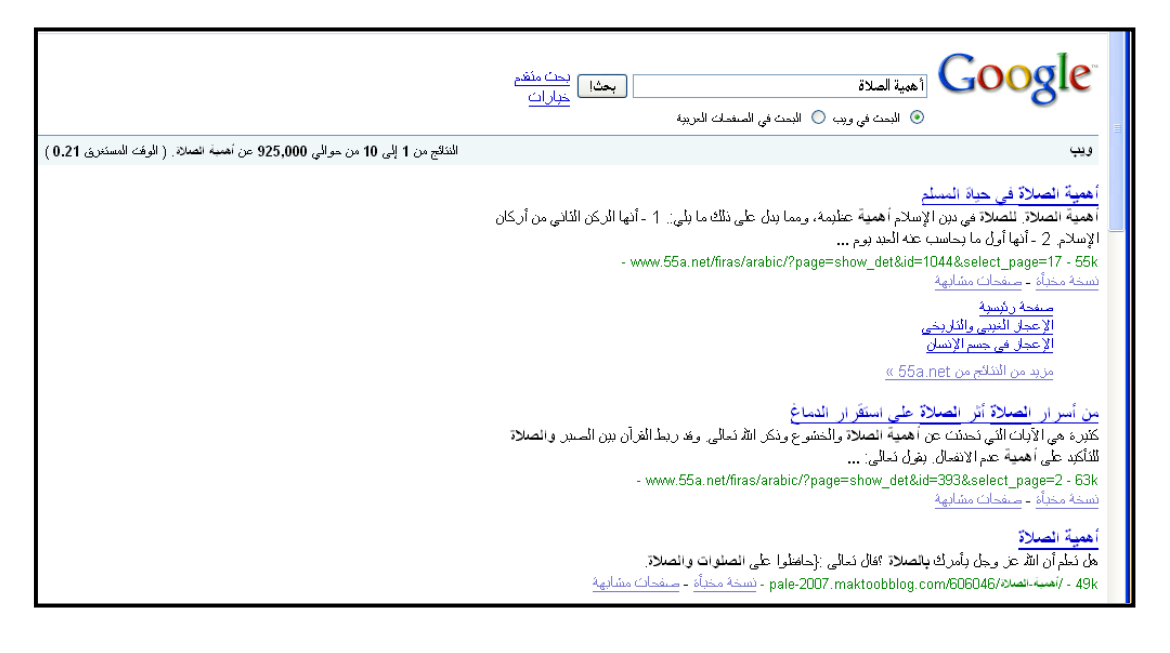

حضرموت - تريم - الشارع العام -خلف مستشفى تريم - جوار مطعم نجد

attafawg@hotmail.com ) بريد إلكتروني attafawg@hotmail.com

أساسيات الانترنت ــــ إعداد م. سامي بن حدجه

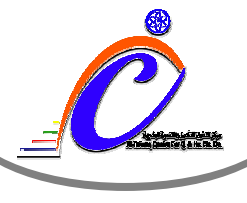

## <u>البريد الإلكتروني :</u>

عبارة عن نظام لإرسال واستقبال الرسائل الإلكترونية عن طريق شبكة الانترنت بدلاً من البريد العادي الذي يعتمد على كتابة الرسائل ووضعها في ظرف وتسليمها لمكتب بريد لإرسالها . أهم ميزات البريد الإلكتروني عن البريد العادي :

## ما هو عنوان البريد الإلكتروني ؟

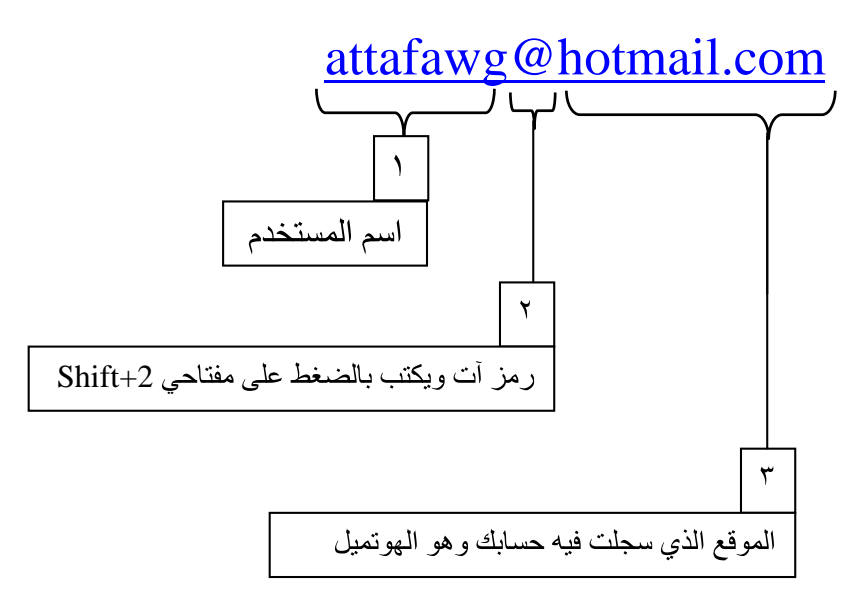

و هذا الآن يعني أنك لديك حساب باسم ( attafawg ) موجود في موقع الهوتميل

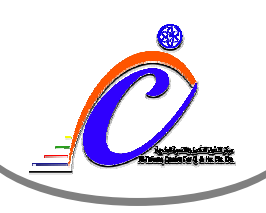

أساسيات الانترنت \_ إعداد م. سامي بن حدجه

<u> طريقة إنشاء البريد الإلكتروني :</u> أو لا : نقوم بفتح الموقع الذي نريد تسجيل حسابنا عليه أو الاشتراك المجاني فيه . مثال على ذلك موقع : www.hotmail.com عند فتح الموقع تظهر لنا هذه الصفحة

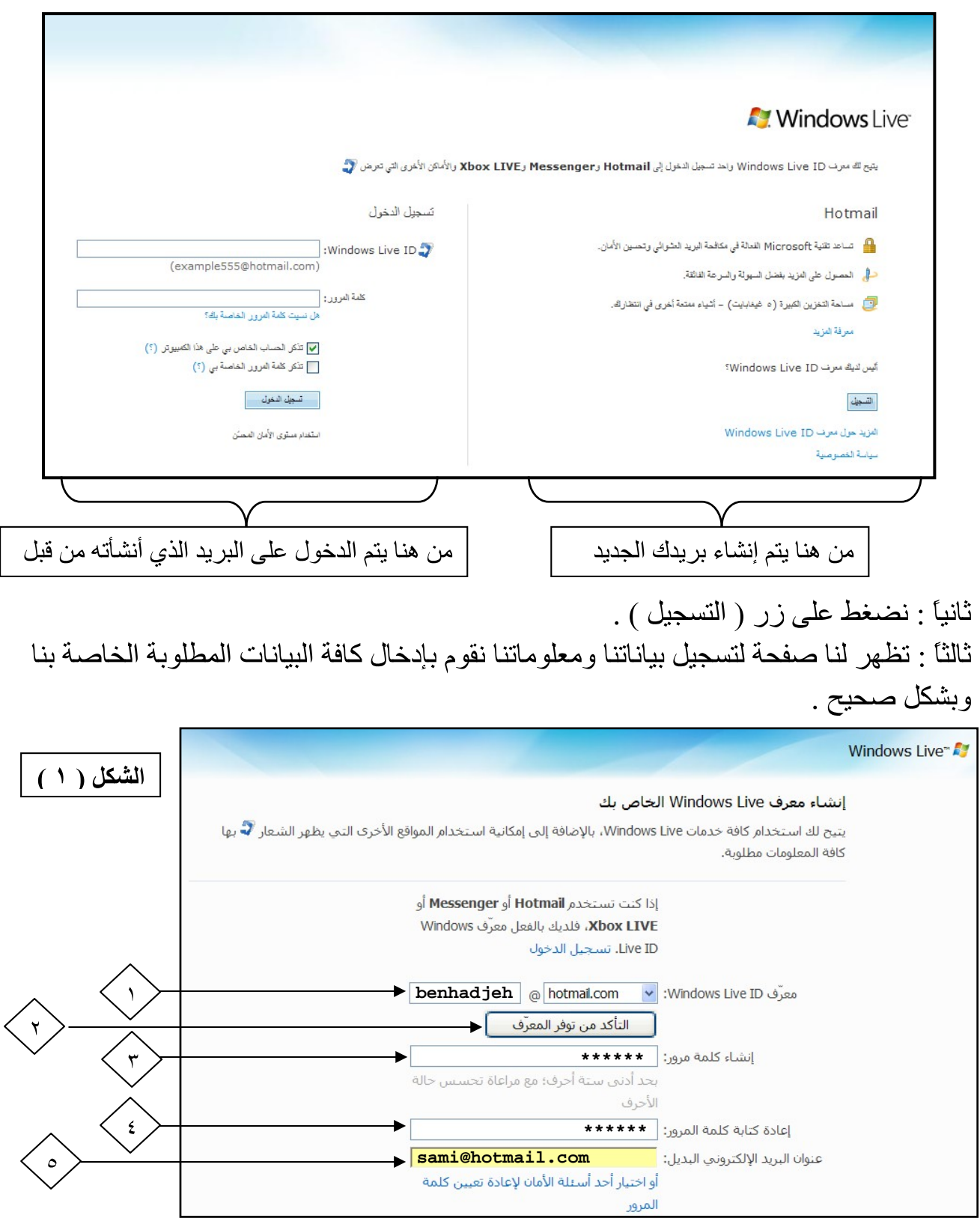

فليفون ( ١٤١٥ ) بريد إلكتروني ( attafawg@hotmail.com

.<br>| دفر موت - تریم - الشارع العام -خلف مستشفـهـ تریم - جوار مطعم نجد

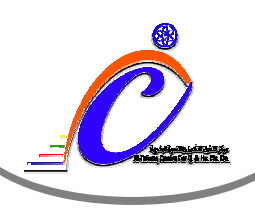

#### نشرح الخطوات السابقة من الشكل (١)

- ١- معرّف <u>Windows Live ID :</u> في هذه الخطوة يتم إدخال عنوان بريدك الإلكتروني الجديد والذي سيتم من خلاله التواصل مع الأخرين وسيظهر في رسائلك التي ترسلها لأصدقائك ويكون باللغة الانجليزية ويمكن أن يحتوي على أرقام ولا يجب أن يحتوي على فر اغات أو علامات حسابية
- ٢- التأكد من توفِّر المعرف : في هذه الخطوة نضغط على هذا الزر للتأكد إذا كان هذا العنوان مستخدم من قبل شخص آخر فيظهر باللو ن الأحمر وكلمة (غير متو فر ) فيطلب منك تغيير ه وإذا كان غير مستخدم من قبل شخص أخر يظهر باللون الأخضر وكلمة (متوفر ) .
- ٣- إنشاء كلمة مرور : هنا يتم وضع كلمة مرور خاصة لبريدك بها يتم الدخول إلى صفحة البريد ويجب ألا يعرفها أحد ويمكن أن تكون أحرف أو أرقام أو الاثنين معا والحد الأدنى لها ستة أحر ف
- ٤- إ<mark>عادة كتابـة كلمـة المرور :</mark> يتم كتابـة نفس الكلمـة السـابقة كـي يتم مطـابقتها والتـأكد أنـها كتبت بشكل صحيح .
- 0\_ <mark>عنوان البريد الإلكتروني البديل :</mark> تدخل عنوان لبريد إلكتروني آخر بحيث إذا نسيت كلمة المرور لبريدك هذا يتم إرسال كلمة المرور على هذا العنوان المختلف . نكمل باقي الخطوات لإنشاء البريد في الشكل (٢)

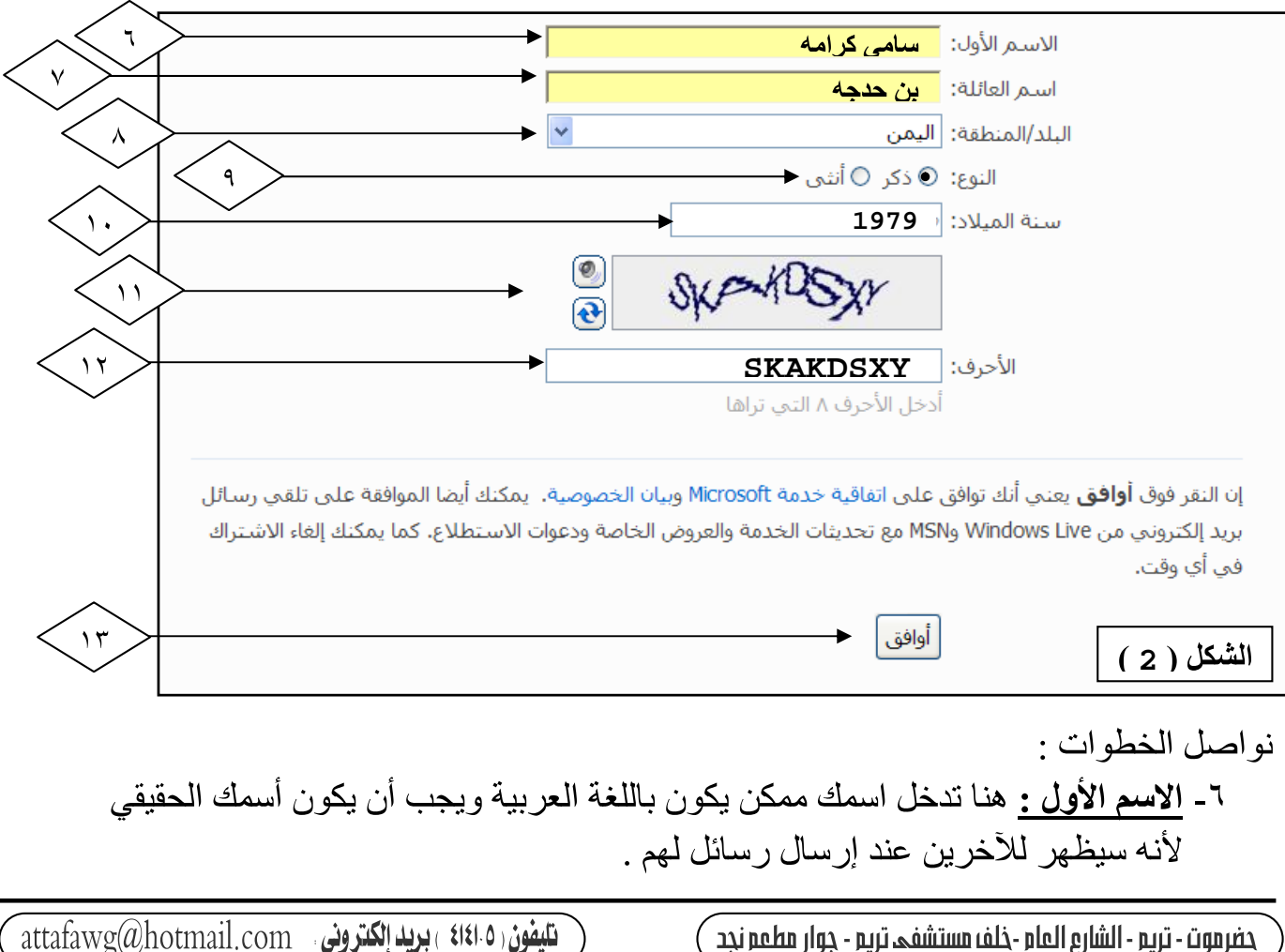

حضرموت - تريم - الشارع العام -خلف مستشفى تريم - جوار مطعم نجد

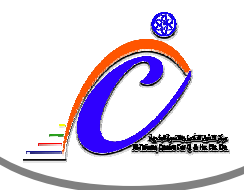

أساسيات الانترنت ــــ إعداد م. سامي بن حدجه

٧- اسم العائلة : تدخل هنا أيضاً اسم العائلة . ٨- ا**لبلد/المنطقة :** تختار من القائمة اسم البلد أو المنطقة التى تسكن فيها . ٩- النوع : تحدد نوع الجنس ( ذكر أو أنثى ) . . ١- سنة الميلاد : تكتب في هذا المستطيل سنة ميلادك . ١١- هذه صورة تتكون من ٨ أحرف قد تتضمن أرقام وتكون بشكل عشوائي ، ركزّ فيها بشكل جيد لتعيد كتابتها في الخطوة رقم (١٢) وإذا لم تكن هذه الصورة واضحة لديك فاضغط الرمز [@] فبعطبك صورة أخرى . ١٢- الأحرف : في هذا المستطيل يتم كتابة الأحرف الثمانية الموجودة في الصورة السابقة وبشكل صحيح . ١٣- أخيراً تضغط على هذا الزر ( **موافق** ) ليتم إنشاء بريدك الجديد . ملحوظة · إذا كان هناك أي خطأ في تعبئة هذه البيانات أو نسيت تعبئة خانة معينة فلن ينقلك إلى الخطوة التي بعدها ، وإذا كانت البيانات كلها صحيحة فسينتقل للخطوة التالية وهي الواجهة الرئيسية لصفحة

بر بدك الجديد .

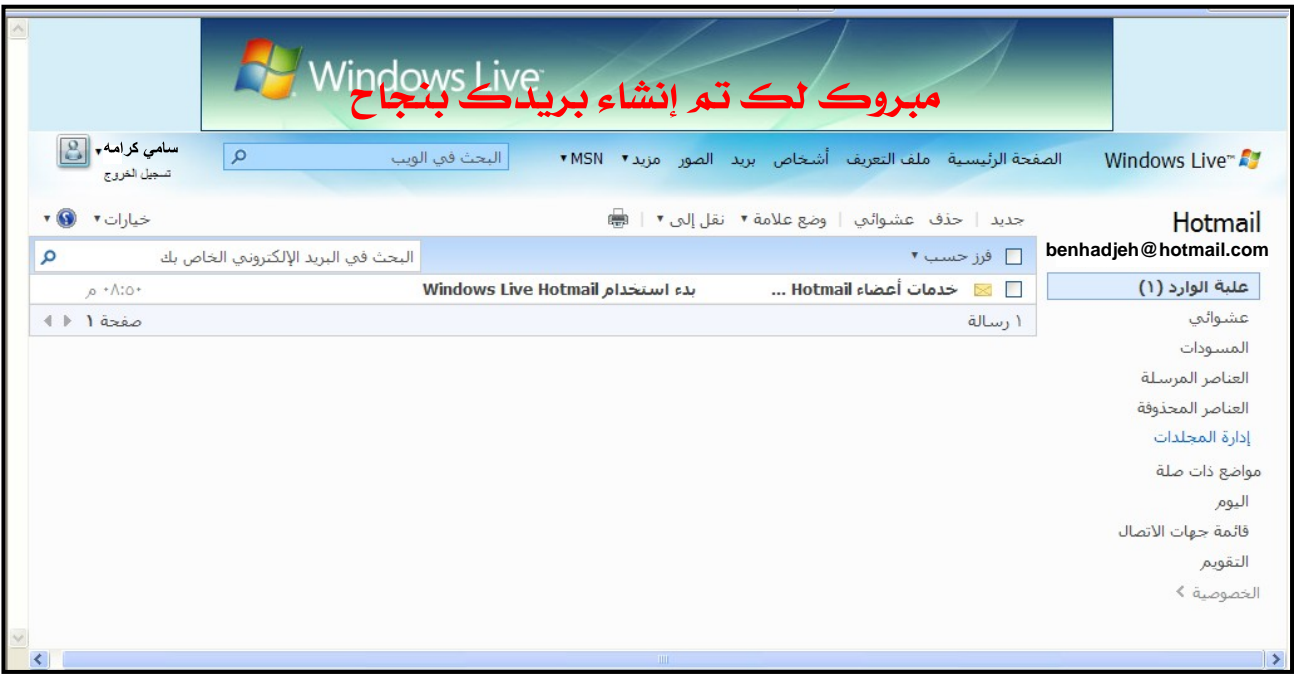

مبروك لقد تم إنشاء بريدك بنجاح مح تمنياتنا لكم التوميق والنجاح

إعداد الأستاذ : سامي كرامه بن حدجه مسؤول قسم الحاسوب بمعهد التفوق للتدريب والتأهيل بتريم benhadjeh@hotmail.com

حضرموت - تريم - الشارع المام -خلف مستشفى تريم - جوار مطمم نجد

 $\widehat{\mathsf{I}}$ attafawg@hotmail.com ، بريد إنكتروني

[This document was created with Win2PDF available at http://www.daneprairie.com.](http://www.daneprairie.com) The unregistered version of Win2PDF is for evaluation or non-commercial use only.